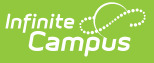

## **FRAM Communication**

Last Modified on  $06/27/2024$  3:24

Important [Information](http://kb.infinitecampus.com/#copy-letters) about this Tool | Letter [Formats](http://kb.infinitecampus.com/#letter-formats) | Letter [Languages](http://kb.infinitecampus.com/#letter-languages) | [Create](http://kb.infinitecampus.com/#create-a-letter) a Letter | Copy Letters | Delete [Letters](http://kb.infinitecampus.com/#delete-letters) | Print a [Sample](http://kb.infinitecampus.com/#print-a-sample-letter) Letter | [Generate](http://kb.infinitecampus.com/#generate-letters) Letters | Online [Applications](http://kb.infinitecampus.com/#online-applications-content) Content | Important [Information](http://kb.infinitecampus.com/#important-information-about-this-tool) about this Tool | [E-Signature](http://kb.infinitecampus.com/#e-signature-decline-statements) Decline Statements | Letter to [Household](http://kb.infinitecampus.com/#letter-to-household) | Application [Instructions](http://kb.infinitecampus.com/#application-instructions) | [Submitted](http://kb.infinitecampus.com/#submitted)

#### **Tool Search**: FRAM Communication

FRAM Communication allows users to modify and print letters and send messages using predefined templates, as well as provides formatted templates for districts to customize communications to parents/guardians using the online Meal Benefits Application within the Campus Portal. The FRAM Communication templates are used for paper and online Meal Benefits Applications, Approval/Denial Letter, and portal messages. These templates are formatted after the USDA letter templates.

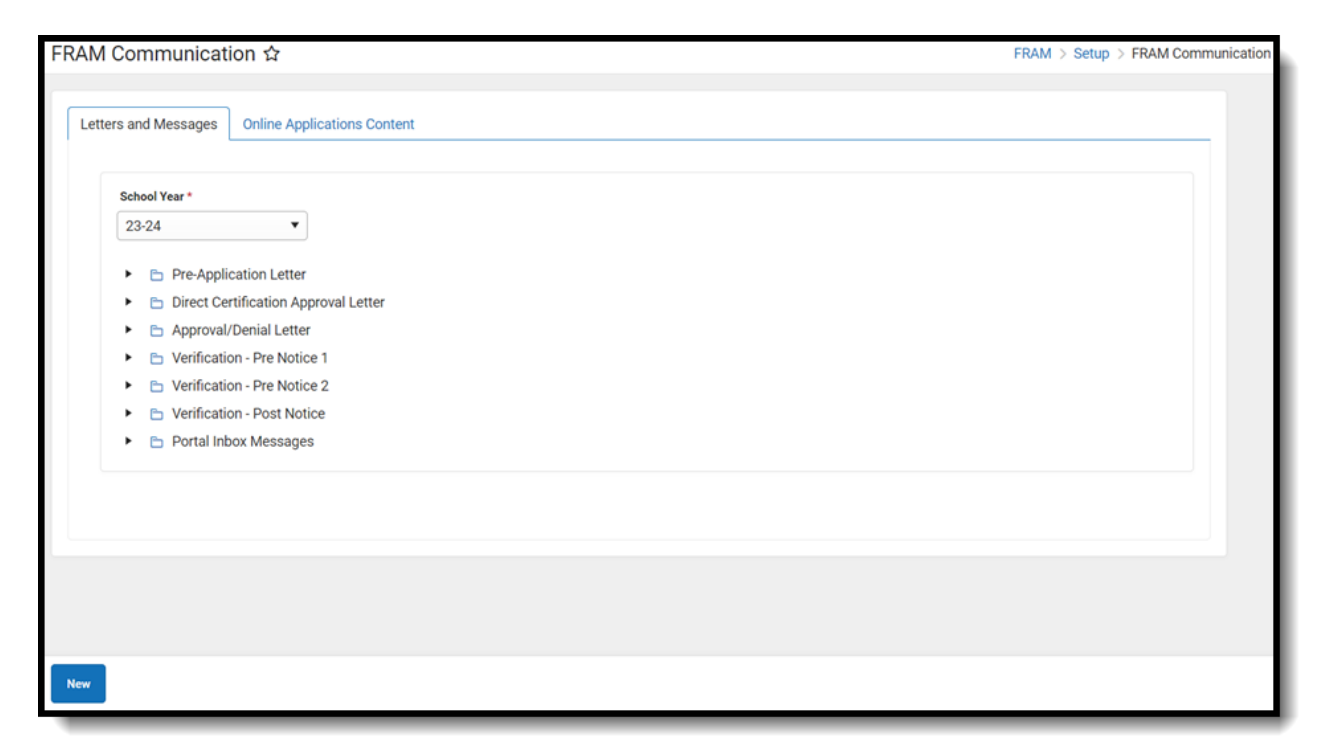

## **Important Information about this Tool**

- Letters are created for the school year. Only one letter per language type can be created per year. FRAM letters can be created or copied from previous years to prepare for the upcoming school year.
- If you would like to send a letter to notify people when they are reaching the end of their eligibility period, see the following article: [Eligibility](https://kb.infinitecampus.com/help/eligibility-ending-letter) Ending Letter.
- You MUST create custom approval/denial letters if:
	- You marked the Use Custom Approval/Denial Letter checkbox on the FRAM [Preferences](https://kb.infinitecampus.com/help/fram-preferences) tab,
	- And/or you are using the Online Meal Benefits Application.

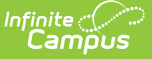

- For information about creating custom online Food Service letters, see the Online [Applications](https://kb.infinitecampus.com/help/fram-communication-fram-communication#online-applications-content) Content.
- To enable Meal Benefits in FRAM [Preferences](https://kb.infinitecampus.com/help/fram-preferences) > Application Preferences, you must have at least one **English (Portal)** Portal Inbox Message letter on the Letters and [Messages](https://kb.infinitecampus.com/help/fram-letter-editor) tab. If the letter is not set up, an Online Applications error message will display on the FRAM [Preferences.](https://kb.infinitecampus.com/help/fram-preferences)

#### **Letter Formats**

- Each letter type uses a standard font size of 10. This cannot be modified. The font type is defaulted to Arial; this can be changed by the user to Times New Roman, if desired. Letters will print on standard size paper  $(8.5 \times 11)$  and will fit into standard #10 window envelopes when tri-folded.
- The top margin, commonly used to leave space for district letterhead, can be increased or decreased by selecting the **Letterhead Margin** option. Side and bottom margins cannot be adjusted.
- For more information about each letter format, see the [Generating](http://kb.infinitecampus.com/#FRAMLetterEditor-GeneratingLetters) Letters section.

## **Letter Languages**

Letters can be created in any supported language as desired. A letter will generate in the designated language for guardians who have that preferred language set in the **Preferred Language** field on the [Demographics](https://kb.infinitecampus.com/help/demographics) tab.

The Preferred Language dropdown list is populated from the [Attribute/Dictionary](https://kb.infinitecampus.com/help/attribute-dictionary) preferred language list (System Settings > Custom Data and Links > Core Attribute/Dictionary > Contact > Preferred Language). This list can be modified to fit district needs.

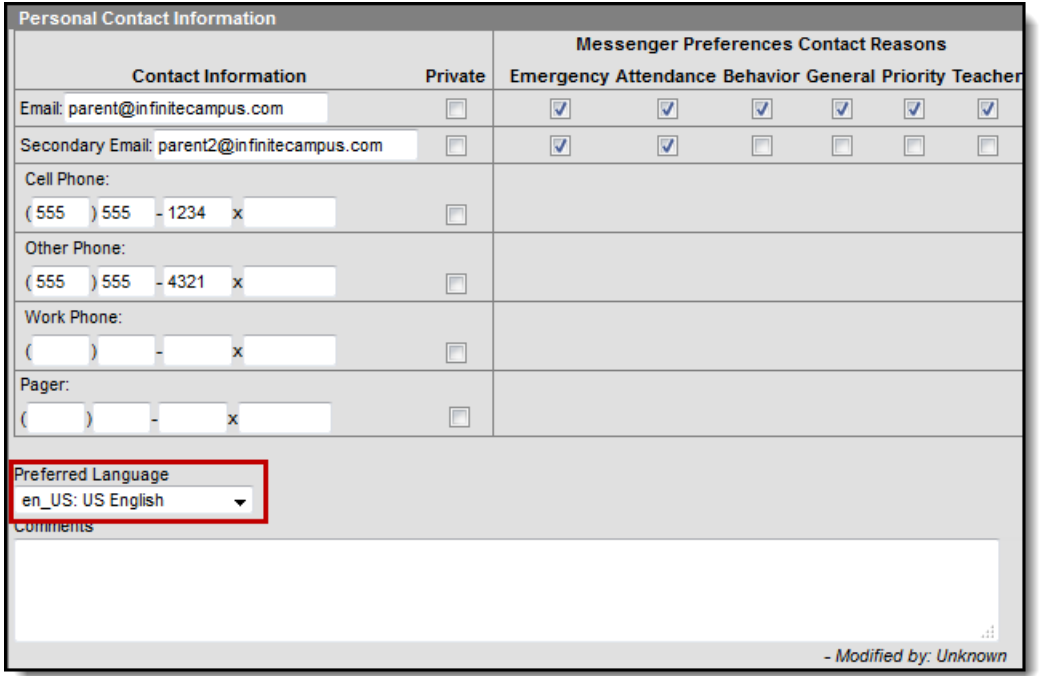

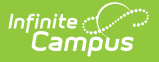

Selecting the **Language** from the New Letters And Messages only associated the letter to a language. It will not translate the template into the selected language.

The following languages are supported in the PDF rendering of a letter:

- Cambodian
- English
- French
- Haitian Creole
- Hmong
- Portuguese
- Samoan
- Somali
- Simplified Chinese
- Spanish
- Tagalog
- Traditional Chinese

To create a language other than English, it is recommended the English version be translated into the desired language, or use a State/Federal translated version. Create the language version of the letter in a word processing tool (MS Word, etc.) and then copy/paste the text into the Letter editor. Additional formatting may need to be done, such as adjusting bullets.

BabelStone Han is the font type to select for the Language Type of Chinese and Simplified Chinese. This will allow the Print Sample to display the correct characters.

#### **Create a Letter**

The following provides information on creating, generating, and copying FRAM letters.

It is not possible to add text formatting (bold, italic, etc.) within the editor.

When first using this tool, Letters and Messages will not contain any letters. A new letter will need to be created for each letter type.

- 1. Click **New**. The New Letters And Messages screen will appear.
- 2. Select the **School Year** from the dropdown list, indicating the year for which this letter will be printed.
- 3. Select the **Type** of letter to create from the dropdown list.

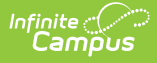

- 4. Select the **Language** option from the dropdown list.
- 5. Click **Next**.
- 6. Select the **Font Type** of the letter from the dropdown list.
- 7. If printing the letters on district letterhead, mark the **Letterhead Margin** checkbox. This is not available for portal [messages](https://app.knowledgeowl.com/help/messages-portal).
- 8. Mark the **Use Mailing Address** checkbox (for the Pre-Application Letter only) if the letter should be sent to the mailing address designated for the household.
- 9. Make appropriate changes to the letter details:
	- Modify all text fields, as desired.

Carefully review the fields you want to modify. For example, be sure to keep the free/reduced portions of the Direct Certification Approval Letter

#### 10. Click **Save & Next**.

The information included in the body of the FRAM Letters must be populated completely by the end user. Sub-reports and Campus Data Fields are not available.

- 11. Verify the USDA text in the Footer.
- 12. Click **Save & Next**.
- 13. Review the document and click **Close**. The new letter will appear as a PDF icon below the Letter Type.

It is advised that one designated person from each district/school can create letters. Having more users with rights to this tool could lead to the overwriting of templates and cause inaccurate letters to be sent to households.

Each text box within the letter must be populated. If text is removed and the letter saved, the default text from the template will be repopulated.

## **Copy Letters**

- 1. Select the desired letter to copy by selecting the letter below the letter type.
- 2. Click the **Copy** icon in the action bar.
- 3. Select the appropriate **School Year** from the dropdown list.
- 4. Select the desired **Language** of this new letter from the dropdown list.
- 5. Select the desired **Font Type** from the dropdown list.
- 6. Mark the **Use Mailing Address** checkbox (for the Pre-Application Letter only) if the letter should be sent to the mailing address designated for the household.
- 7. Mark the **Allow Margin for Letter Head** checkbox if the letter should be formatted to print on district letterhead.

(This option is not available for all letter types.)

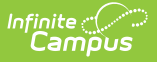

- 8. Make appropriate changes to the letter details:
	- Modify all text fields, as desired.

Carefully review the fields you want to modify. For example, be sure to keep the free/reduced portions of the Direct Certification Approval Letter

9. Click **Save & Next**.

The information included in the body of the FRAM Letters must be populated completely by the end user. Sub-reports and Campus Data Fields are not available. FRAM Preference information is not used in the FRAM Letter editor.

- 10. Verify the USDA text in the Footer.
- 11. Click **Save & Next**.
- 12. Review the document and click **Close**. The new letter will appear as a PDF icon below the Letter Type.

#### **Delete Letters**

To delete a letter:

- 1. Select the desired letter to delete by selecting the letter below the letter type.
- 2. Click **Delete** in the action bar. A warning message will appear indicating the letter is about to be deleted.
- 3. Click **Delete** to continue with the deletion process or click **Keep** to not delete the letter.

#### **Print a Sample Letter**

Since this is a template of a letter, modify the page breaks or other formatting before generating the actual letter.

- 1. Select the desired letter from the appropriate letter type.
- 2. Click the step labeled **Review**.
- 3. Click **Print** from the action row. The letter will appear in a new tab in PDF format. This sample will resemble how the printed letter will look. From this sample view, users can determine if additional changes need to be made to the body text.

## **Generate Letters**

Once a letter is created in the FRAM Communication, it can be generated from other FRAM tools. The table below lists from where letters can be generated.

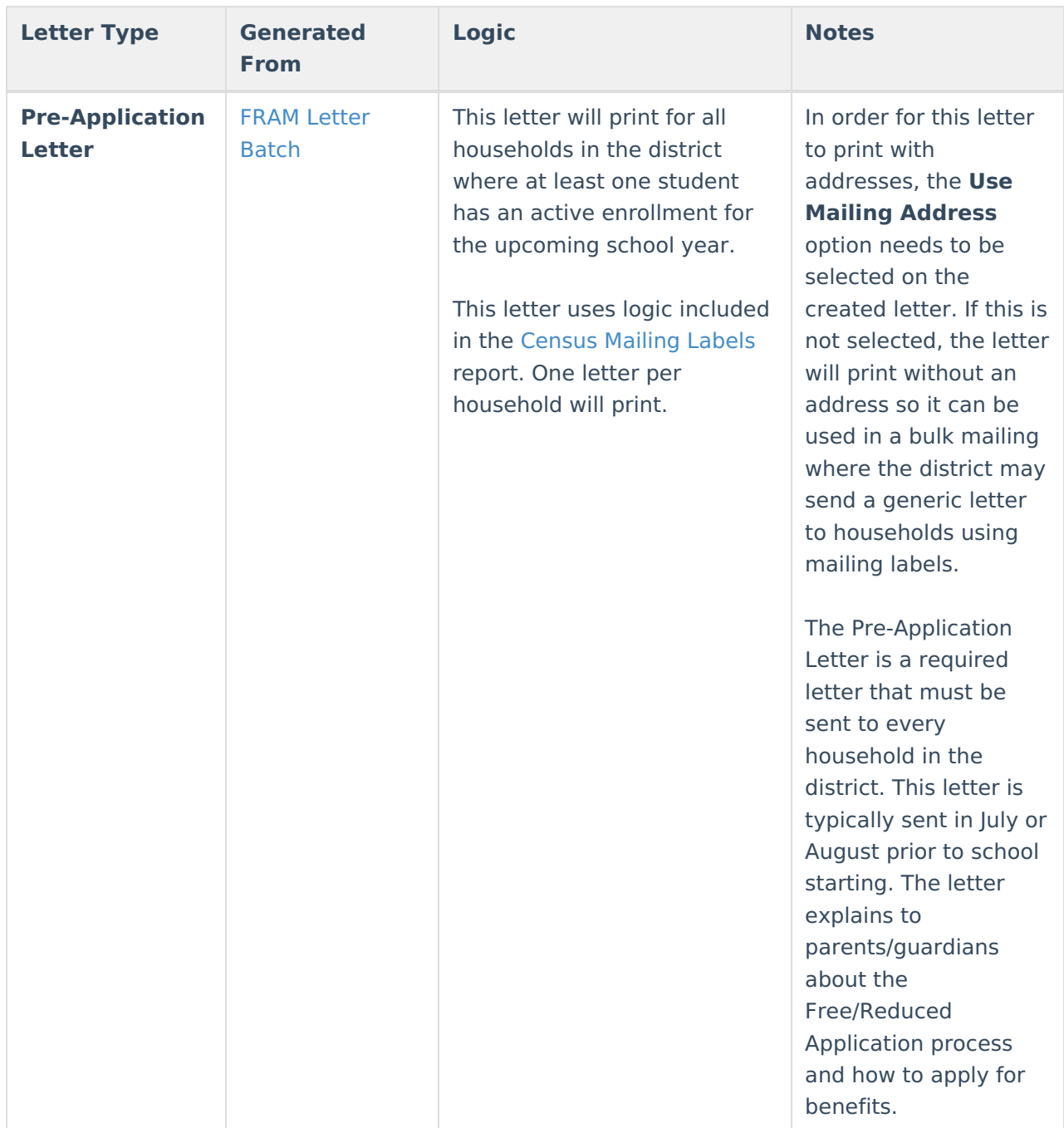

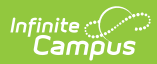

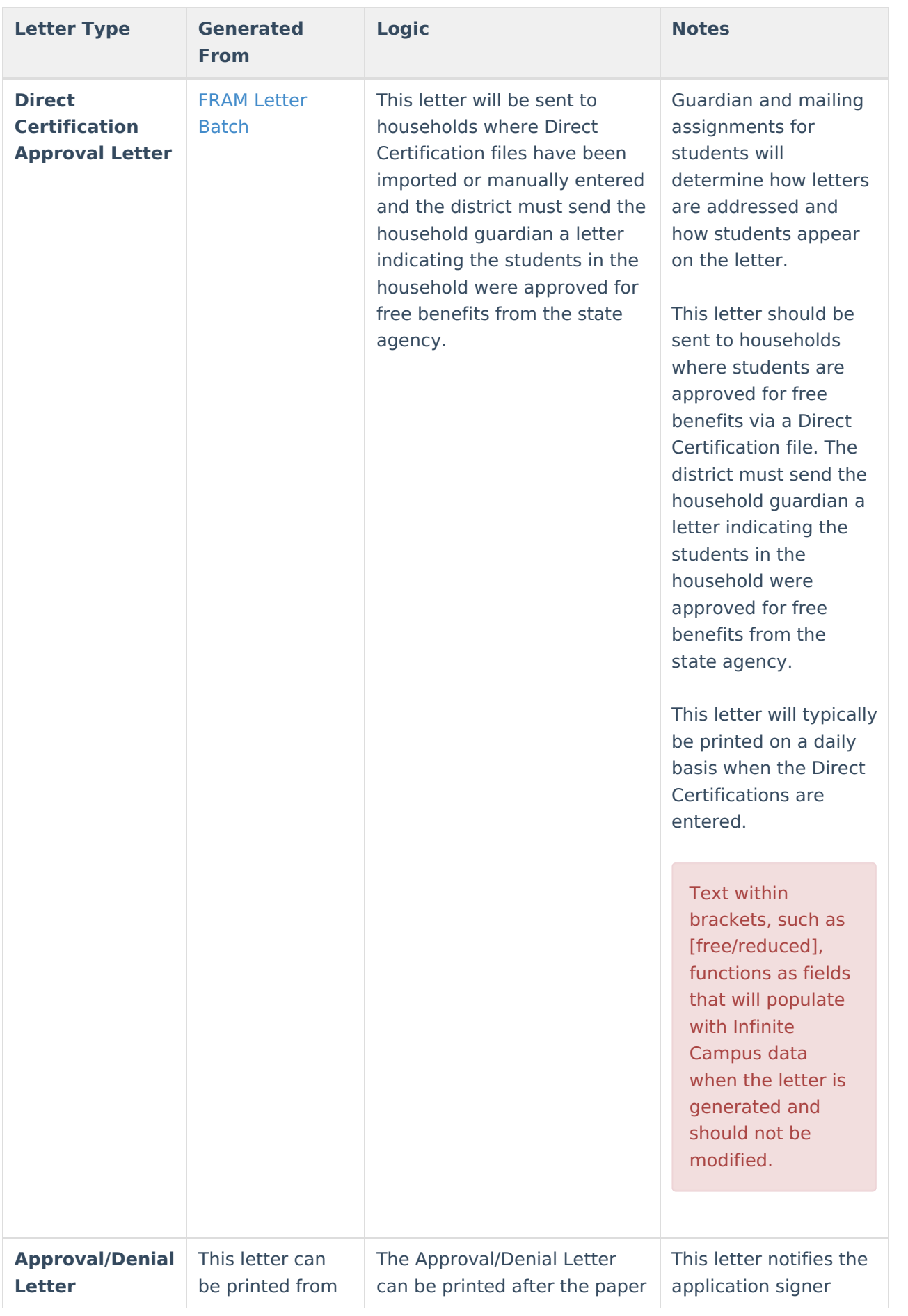

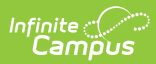

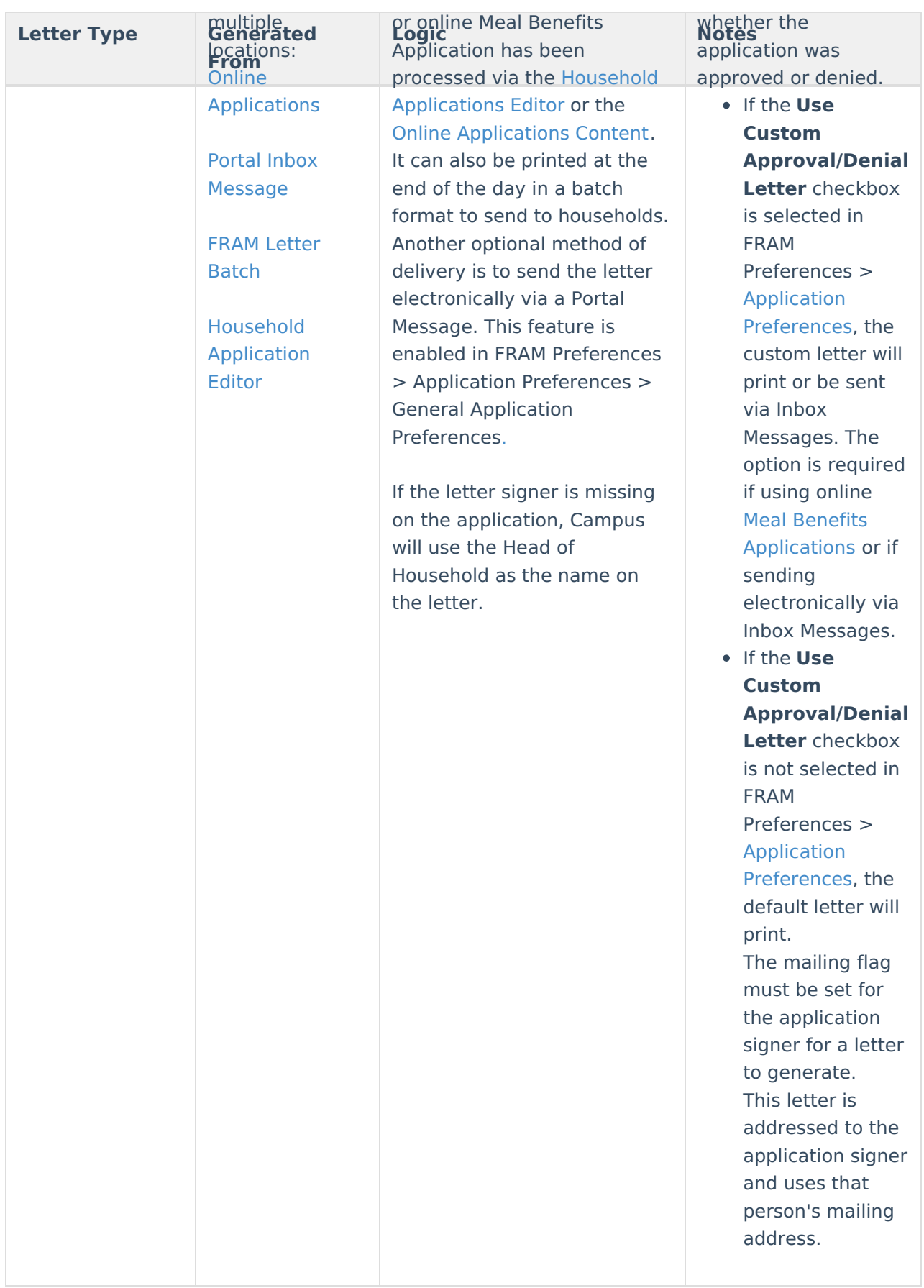

#### Infinite<br>Campus

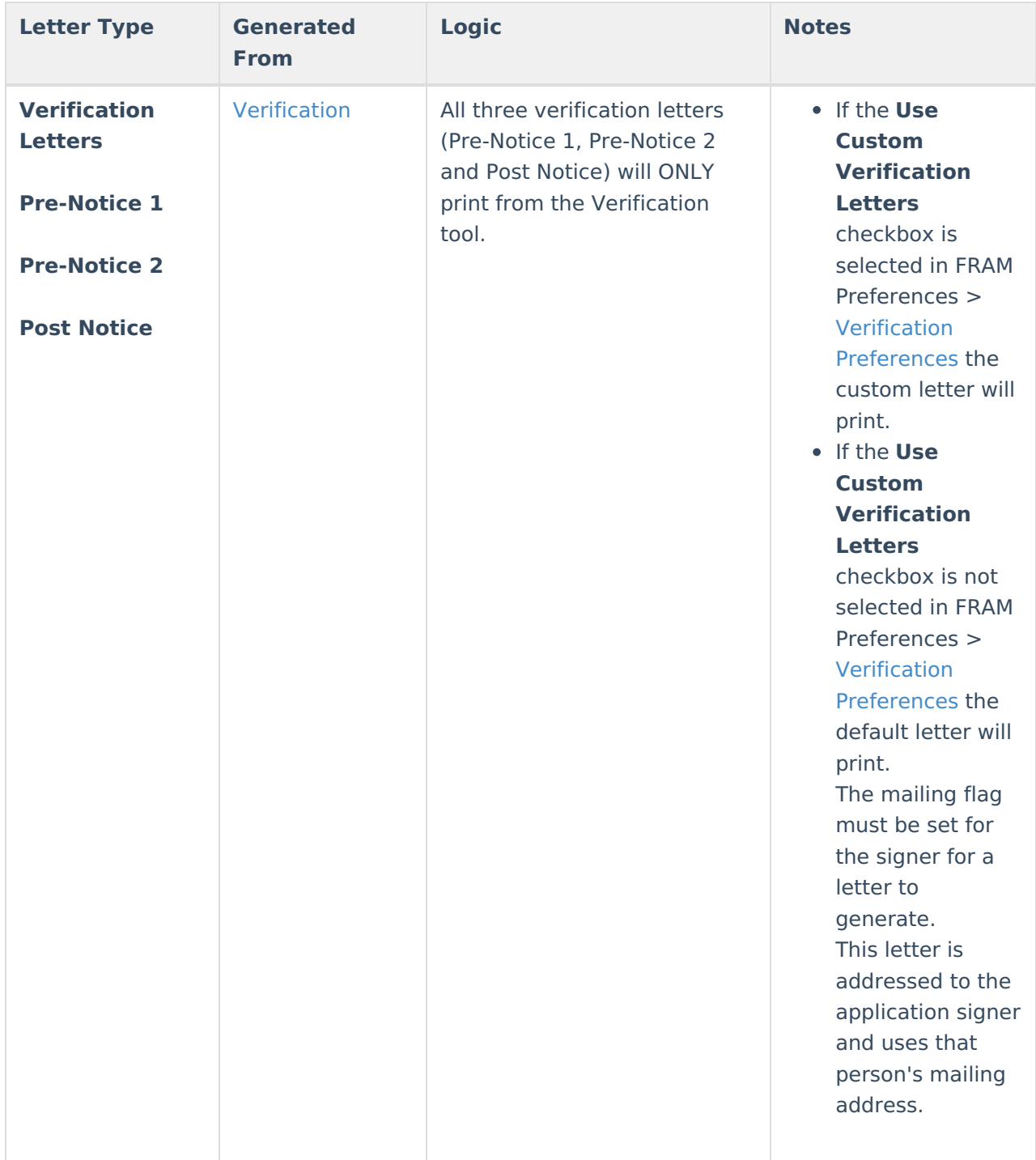

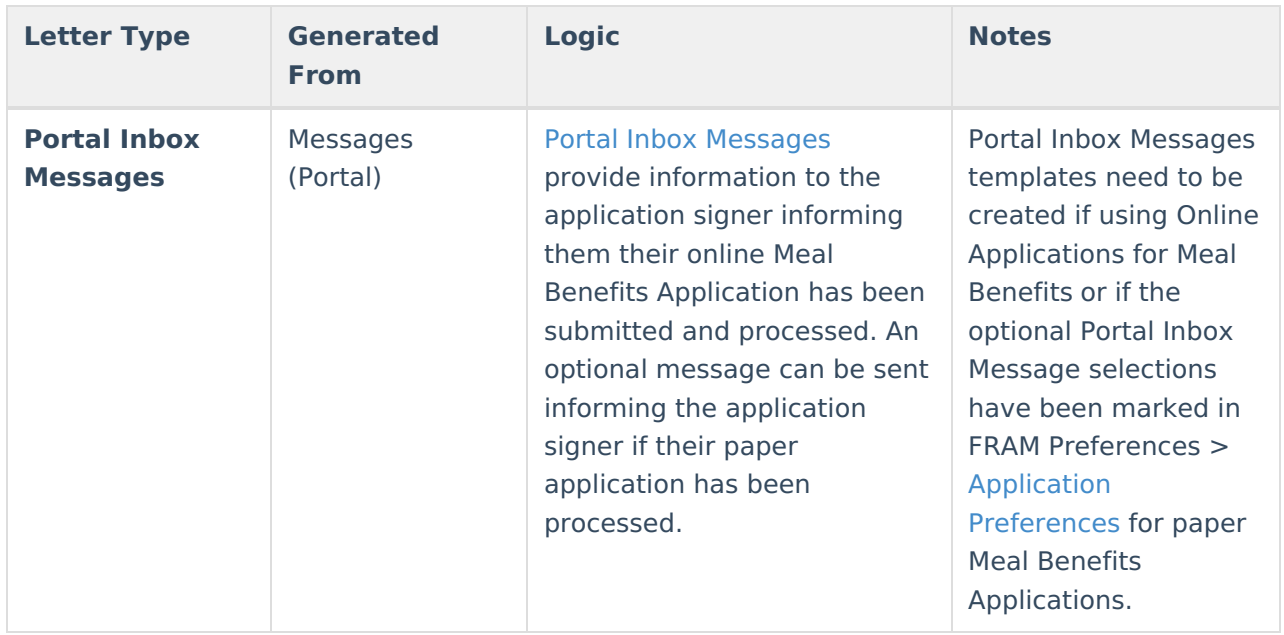

# **Online Applications Content**

The Online Applications Content tab provides formatted templates for districts to customize communications to parents/guardians using the online Meal Benefits Application within the Campus Portal.

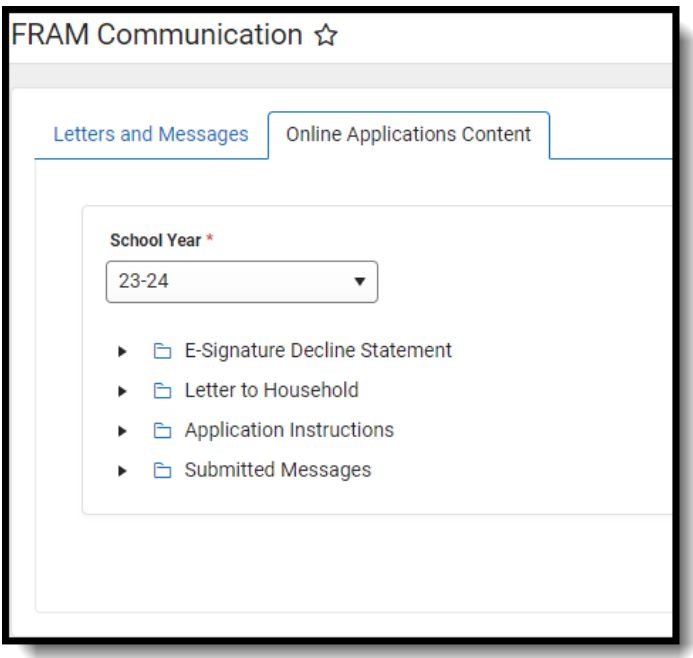

# **Important Information about this Tool**

The Campus Portal provides the parent/guardian the option of selecting one of four languages including English (default), Spanish, Traditional Chinese and Simplified Chinese. There are

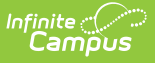

four portal languages provided in the Portal Language dropdown list when creating a new letter template. If the parent/guardian selects a language other than default English, the Portal is translated to the selected language. If the district chooses to provide the Online Meal Benefits Application in languages other than default English, it is the districts responsibility to have the templates translated.

- To enable Meal Benefits in FRAM [Preferences](https://kb.infinitecampus.com/help/fram-preferences) > Application Preferences you must have at least one English (Portal) template created for each letter type.
- Templates can be copied from one year to the next. However, it is recommended that once copied, the templates be updated with current information for the new school year.

## **E-Signature Decline Statements**

E-Signature Decline Statements provide the parent/guardian information to follow when declining to set up an Electronic Signature or declining to enter a PIN at the end of the application process. Any additional communication the district would like to provide to the parent/guardian should be added to the decline statement templates.

- The first decline statement appears if the parent/guardian declines the Electronic Signature set up at the beginning of the application process.
- The second decline statement appears if the parent/guardian declines to enter their Electronic Signature PIN at the end of the application process.

The E-signature Decline Statements must be saved annually even if [E-signature](https://kb.infinitecampus.com/help/activate-e-signature-functionality) is not activated for your district.

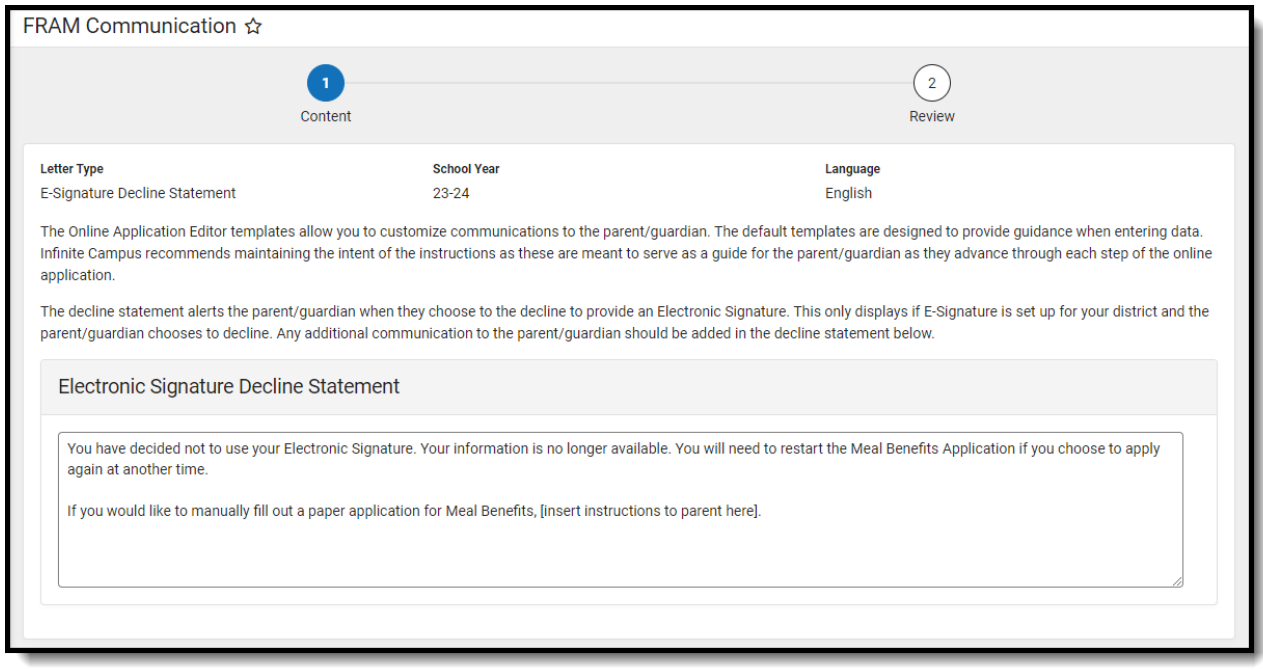

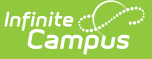

#### **Letter to Household**

The Letter to Household is available as a PDF in the Online Meal Benefits [Application](https://kb.infinitecampus.com/help/meal-benefits-application-portal) in the Portal. The USDA and your state require specific information to be provided in the Letter to Household for Meal Benefits Applications.

This template is based on the USDA template Letter to Household. If your State or district requires additional communication to the parent/guardian it should be added in the Letter to Household Content section. Districts are required to maintain the content of the Letter to Household with any changes put forth by the USDA and your state.

The image below indicates where the header instructions to the parent/guardian display in the Online Meal Benefits Application in the Portal. Campus recommends maintaining the intent of the instructions as these are meant to serve as a guide for the parent/guardian as they advance through each step of the online Meal Benefits Application.

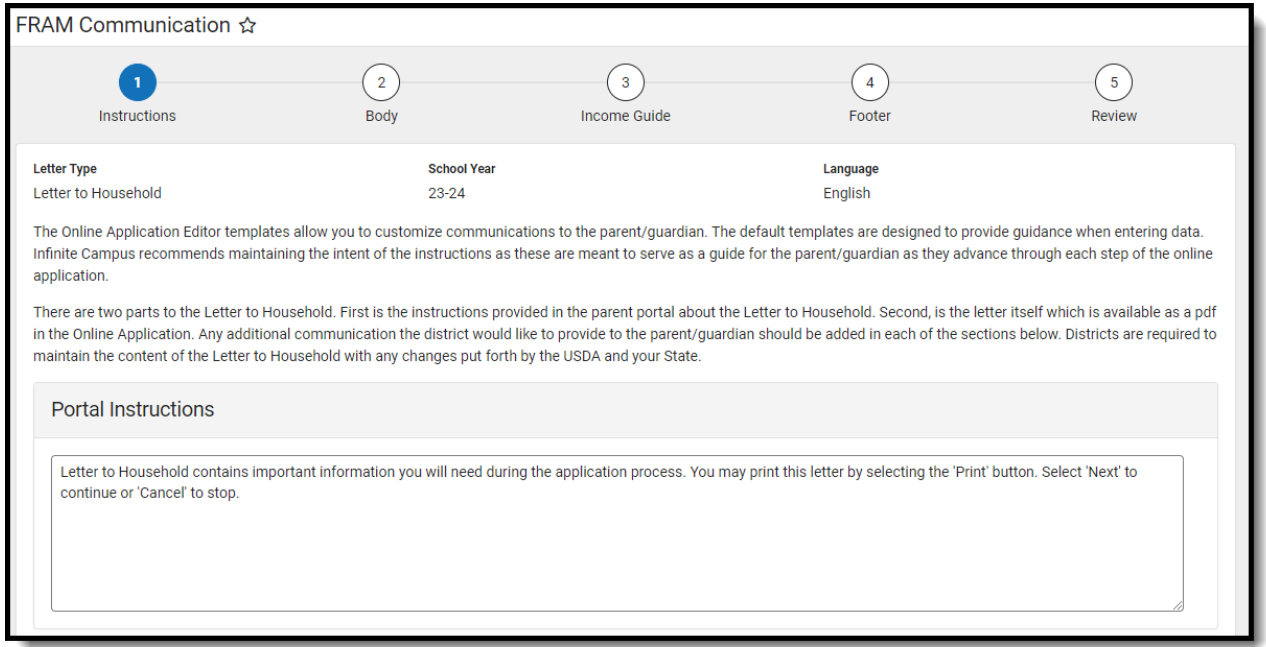

# **Application Instructions**

The Application Instructions template includes multiple sub-templates that are used in the online Meal Benefits Application on the Portal. Districts are required to maintain the Application Instructions content with any changes put forth by the USDA and your State.

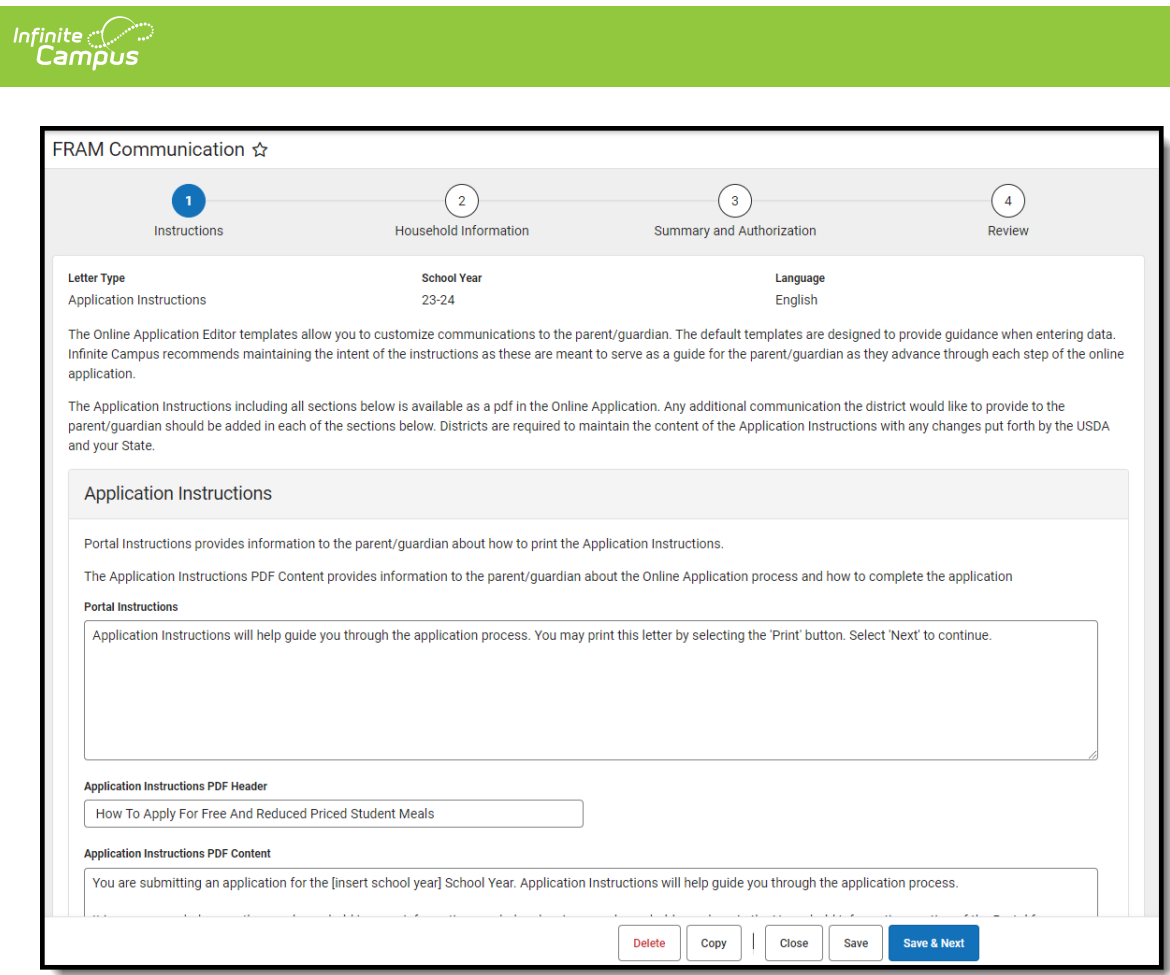

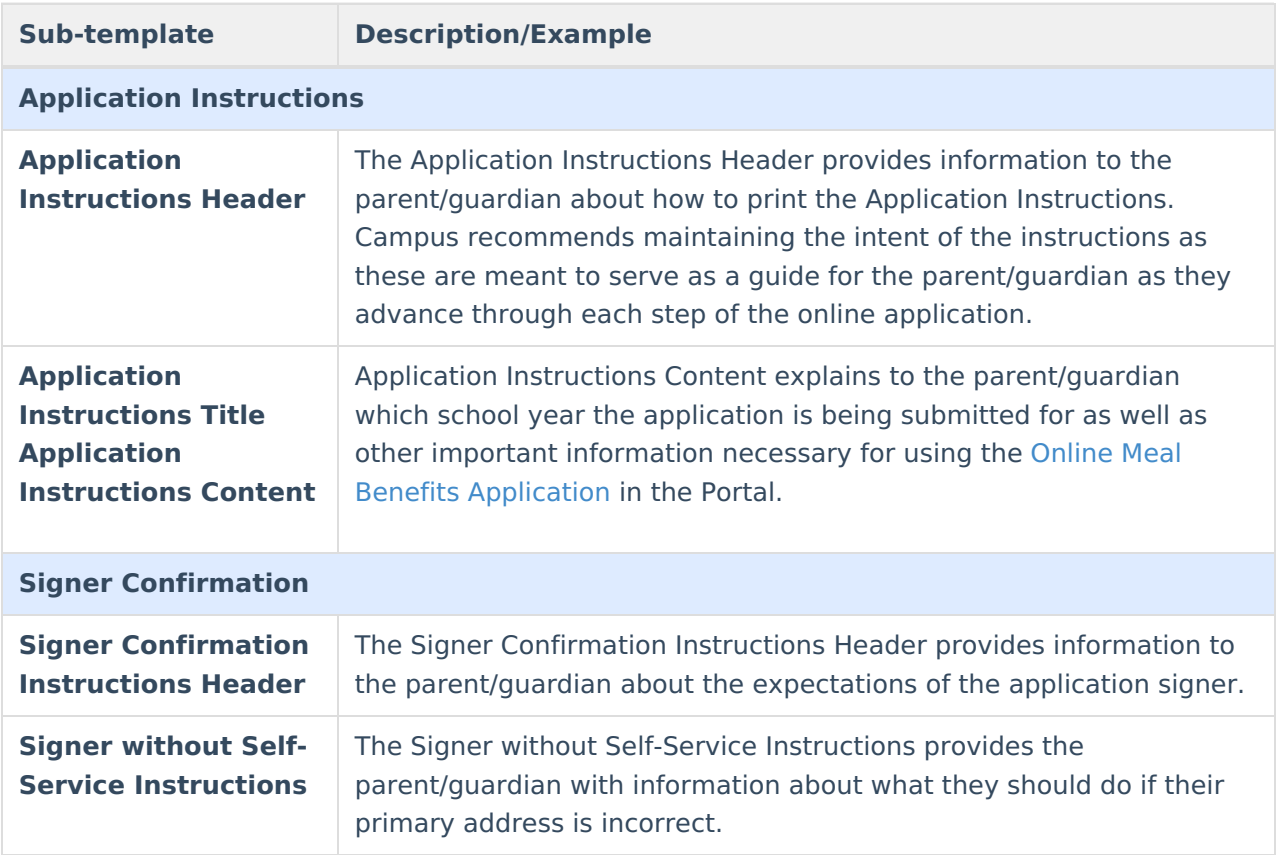

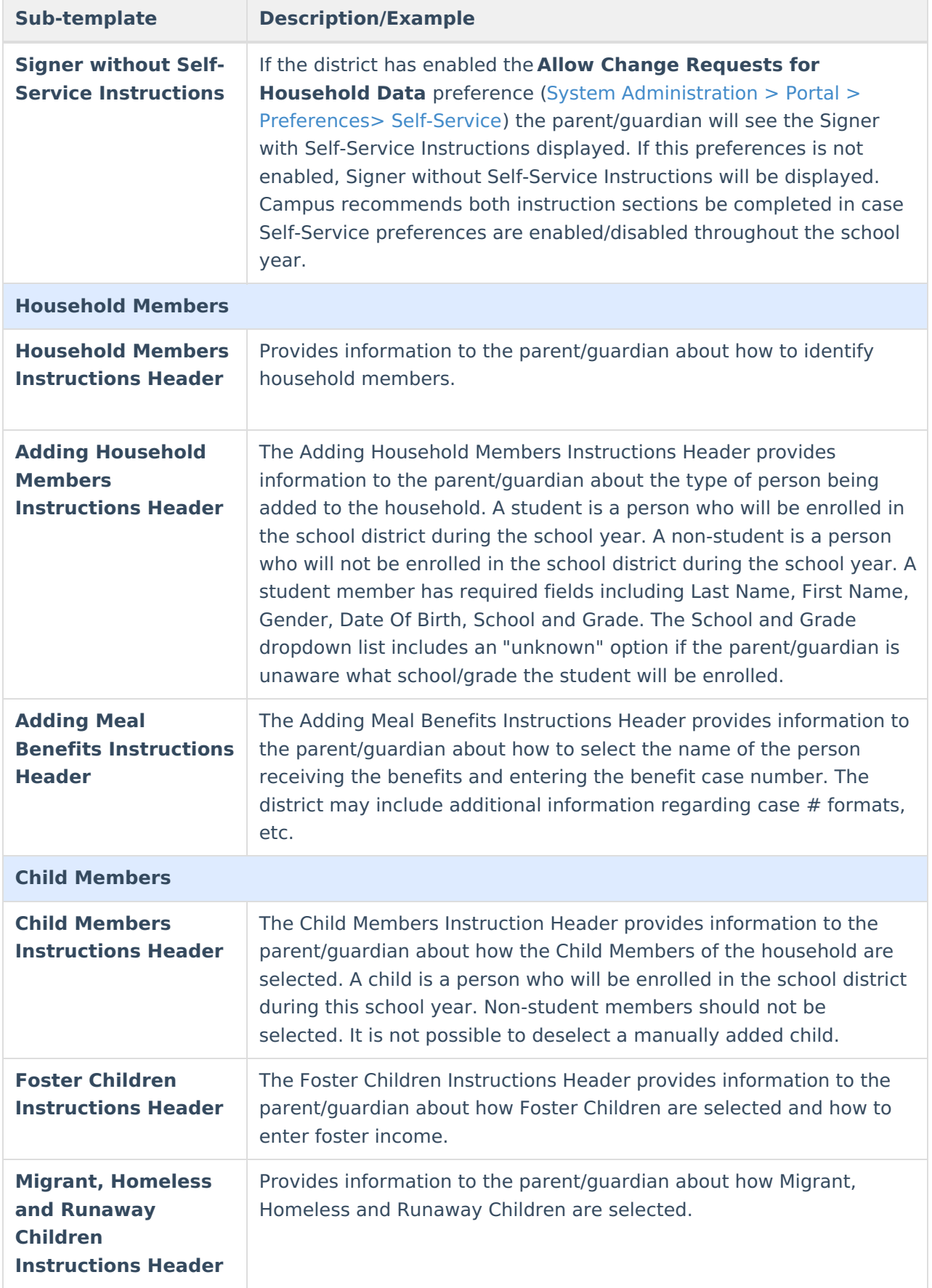

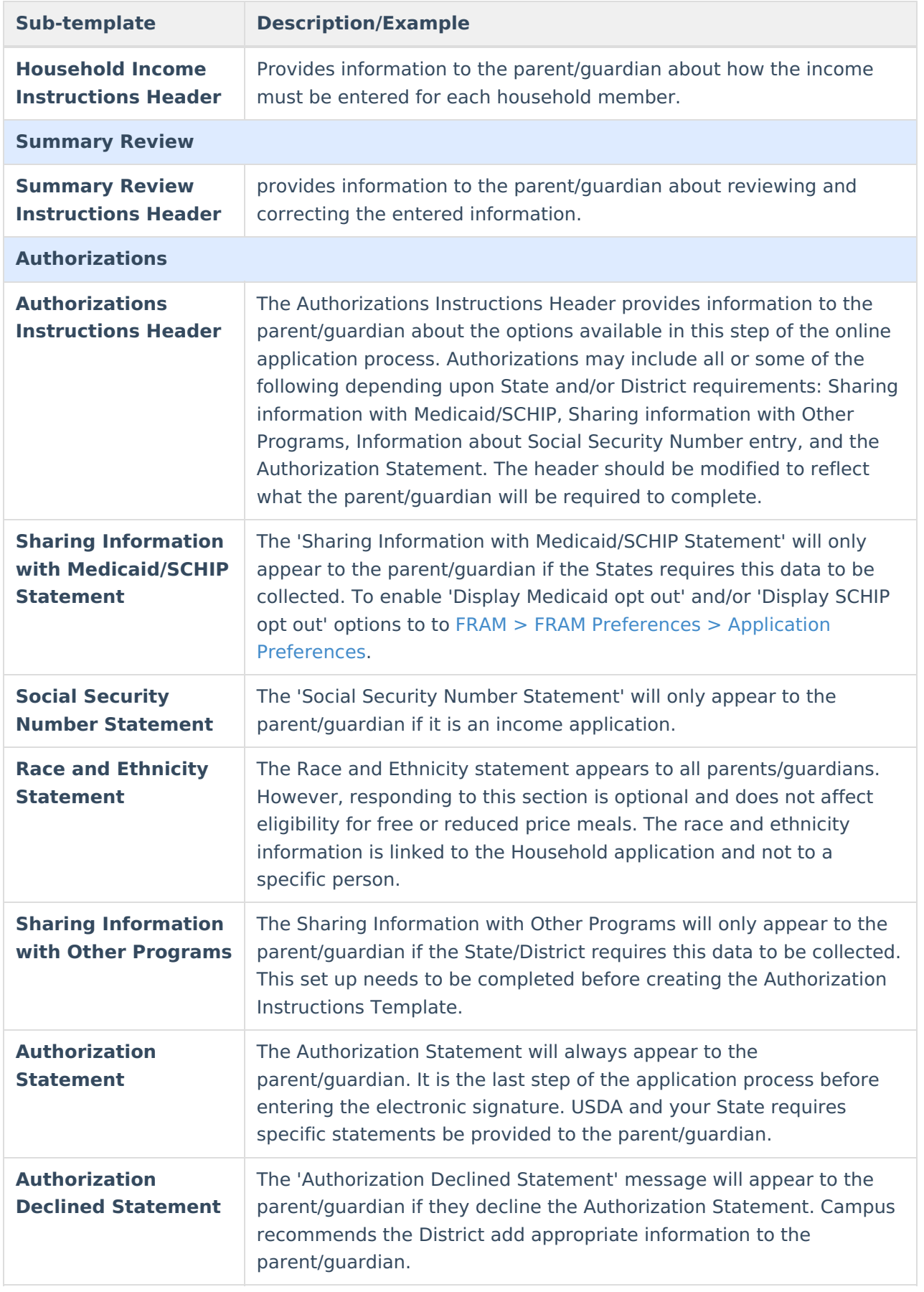

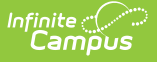

## **Submitted**

The Submitted Response Instructions Header provides information to the parent/guardian about the submitted application, inbox message and how to print the PDF. The **Submitted Response Content** section provides information to the parent/guardian about the application reference number and any additional information the district would like to provide. This is also available as a PDF in the signer's inbox.

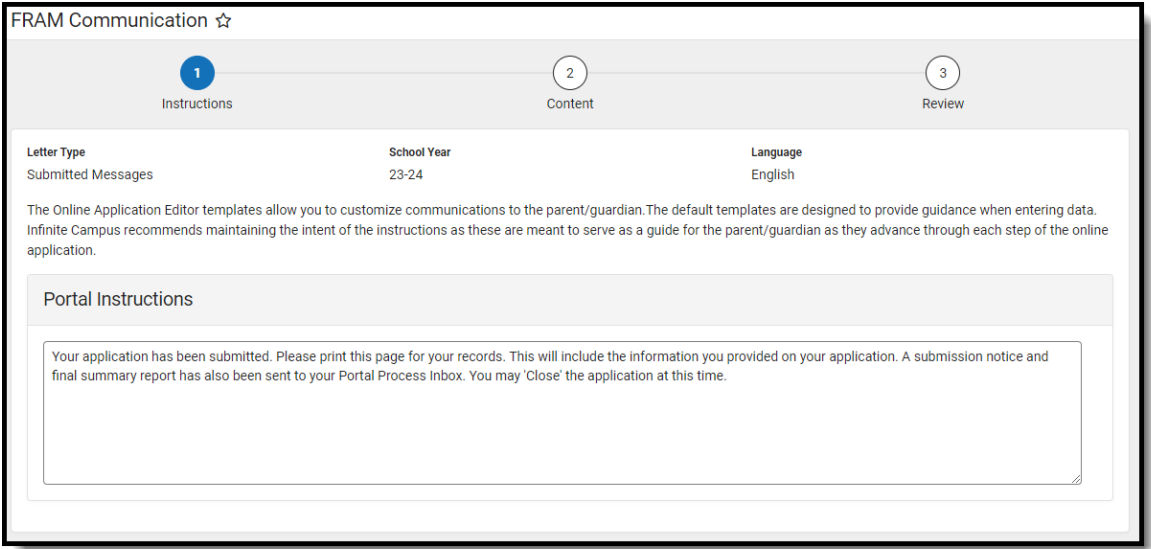